# ИНСТРУКЦИЯ О ПОРЯДКЕ ПОДКЛЮЧЕНИЯ И ИСПОЛЬЗОВАНИЯ ЛИЧНОГО КАБИНЕТА АКЦИОНЕРА

# Оглавление

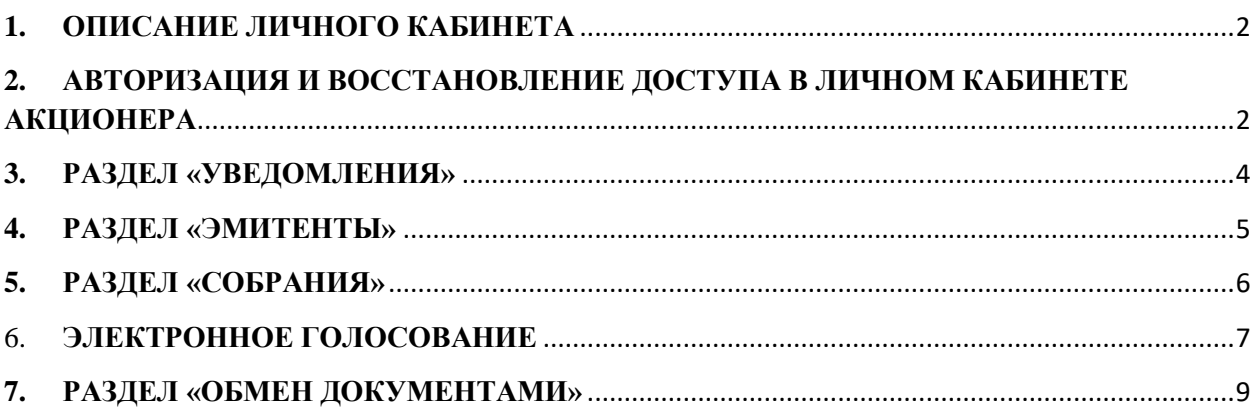

#### **1. ОПИСАНИЕ ЛИЧНОГО КАБИНЕТА**

<span id="page-1-0"></span>Личный кабинет Акционера, размещенный на сайте <https://www.zao-srk.ru/> акционерного общества «Специализированный Регистратор «КОМПАС» (далее – Регистратор), позволяет зарегистрированному лицу (далее – Акционер):

получать отчеты и информацию об операциях, совершенных по счету зарегистрированного лица, иную информацию Регистратора (раздел «Уведомления»);

получать информацию об открытых счетах зарегистрированного лица в реестрах акционерных обществ, ведение которых осуществляет АО «СРК», и о количестве акций на счетах Акционера (раздел «Эмитенты»);

получать информацию о собраниях акционеров и осуществлять электронное голосование в случае, если Уставом Эмитента предусмотрен такой способ голосования (раздел «Собрания»);

 осуществлять электронное взаимодействие с Регистратором путем направления ему распоряжений и иных документов, и получения от Регистратора информации, предусмотренных договором об ЭДО (раздел «Обмен документами»).

## <span id="page-1-1"></span>**2. АВТОРИЗАЦИЯ И ВОССТАНОВЛЕНИЕ ДОСТУПА В ЛИЧНОМ КАБИНЕТЕ АКЦИОНЕРА**

Для авторизации в личном кабинете Акционера на сайте Регистратора необходимо ввести Логин и Пароль (рис.1). Логином является ИНН или СНИЛС Акционера, указанный в заявлении - анкете Акционера. Регистратор выдает Акционеру Пароль для авторизации путем направления СМС-сообщения на мобильный номер телефона, указанный в заявлении - анкете Акционера, или иным способом, указанным в заявлении анкете Акционера.

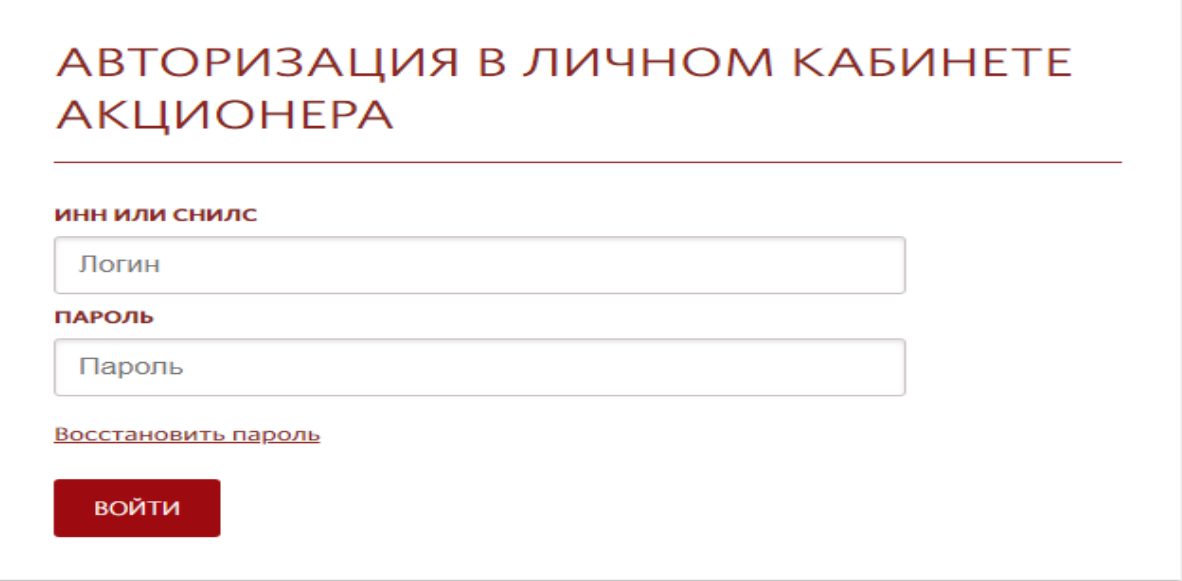

#### **Рисунок 1.**

В случае утраты пароля для авторизации в Личном кабинете Акционера необходимо на странице авторизации нажать строку «Восстановить пароль» (рис.1) для его восстановления. Во всплывающем окне необходимо указать ИНН или СНИЛС для получения СМС-сообщения с новым паролем (рис.2).

# Введите ваш ИНН или СНИЛС, для продолжения восстановления пароля.

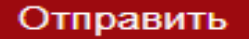

#### **Рисунок 2.**

Пароль направляется на мобильный номер телефона, указанный в заявлении - анкете Акционера.

*Если в анкете был указан только СНИЛС или только ИНН, СМС-сообщение с паролем придет при вводе соответствующего значения логина.* 

*Если в анкете был указан и СНИЛС, и ИНН СМС-сообщение с паролем придет при вводе любого значения логина.* 

После авторизации Акционера в Личном кабинете Акционера открывается главная страница (рис.3), на которой отображается следующая информация:

- наименование «Личный кабинет акционера»,
- фамилия, имя, отчество или полное наименование Акционера,
- кнопка выхода из Личного кабинета Акционера,
- горизонтальное меню, содержащее следующие разделы:
	- УВЕДОМЛЕНИЯ
	- ЭМИТЕНТЫ
	- СОБРАНИЯ
	- ОБМЕН ДОКУМЕНТАМИ.

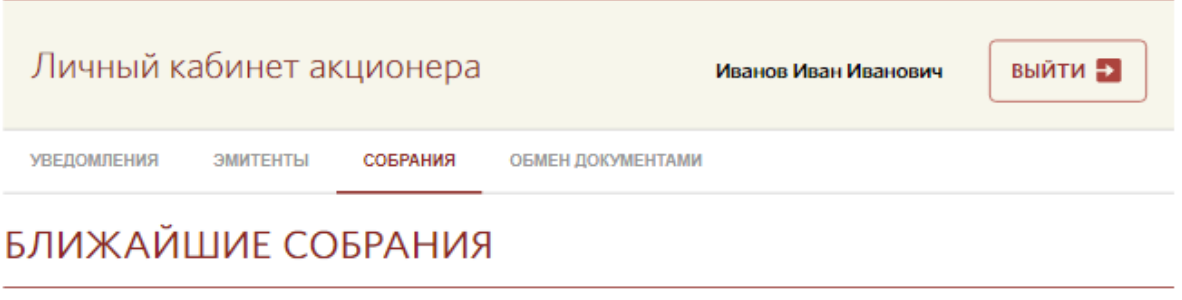

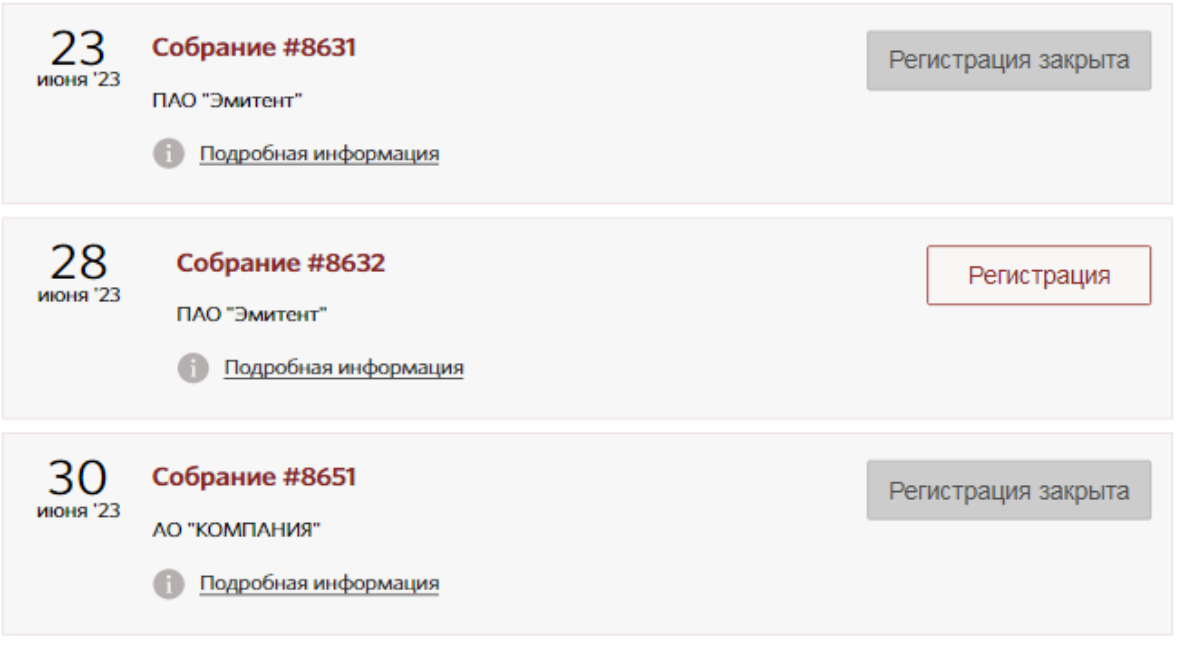

## **Рисунок 3.**

## **3. РАЗДЕЛ «УВЕДОМЛЕНИЯ»**

<span id="page-3-0"></span>Раздел «УВЕДОМЛЕНИЯ» (рис.4) в Личном кабинете Акционера содержит два подраздела:

**1.** Подраздел «Уведомления об операциях» (рис.5), в котором отражается список операции, совершенных по лицевому счету зарегистрированного лица, краткое описание каждой операции, дата совершения операции, исходящий номер Отчета о совершенной операции. Акционер имеет возможность скачать Отчет о совершенной по его лицевому счету операции путем нажатия на иконку в столбце «Документ».

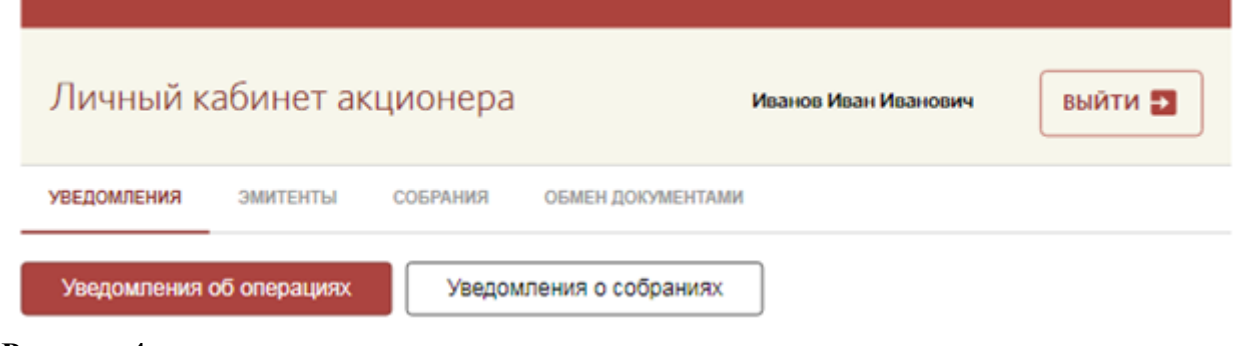

# УВЕДОМЛЕНИЯ ОБ ОПЕРАЦИЯХ

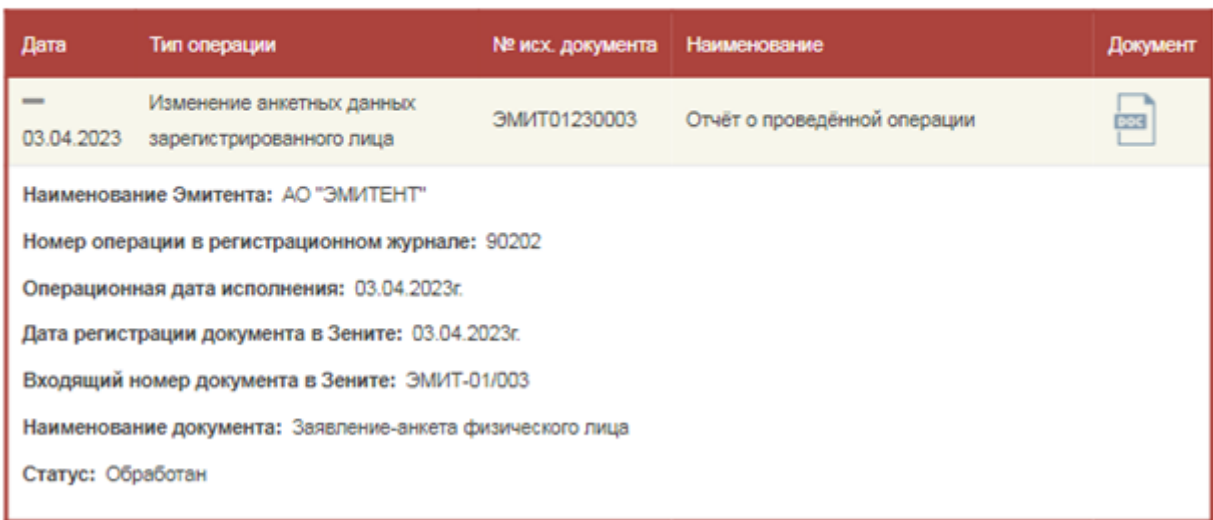

#### **Рисунок 5.**

2. Подраздел «Уведомления о собраниях» (рис.6), в котором размещена информация о предстоящих собраниях акционеров акционерных обществ, владельцем ценных бумаг которых является Акционер, и о дате их проведения.

Уведомления об операциях

Уведомления о собраниях

# УВЕДОМЛЕНИЯ О СОБРАНИЯХ

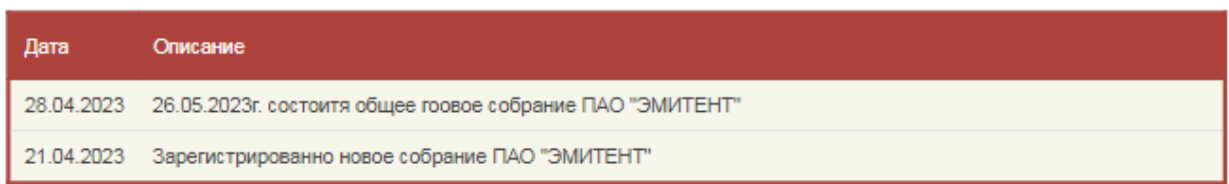

<span id="page-4-0"></span>**Рисунок 6.**

## **4. РАЗДЕЛ «ЭМИТЕНТЫ»**

Раздел «ЭМИТЕНТЫ» (рис.7) в Личном кабинете Акционера содержит информацию в отношении всех лицевых счетов Акционера, открытых в реестрах акционерных обществ, ведение которых осуществляет АО «СРК»:

- наименование Эмитента,
- номер счета Акционера,
- вид (наименование), категория (тип) ценных бумаг, учитываемых на лицевом счете,

 регистрационный номер выпуска (дополнительного выпуска) эмиссионных ценных бумаг и индивидуальный код дополнительного выпуска (последнее - при наличии),

количество ценных бумаг, учтенных на лицевом счете,

 указание на обременение ценных бумаг и на количество обремененных ценных бумаг,

 указание на ограничение распоряжения ценными бумагами и на количество ценных бумаг, в отношении которых установлено ограничение.

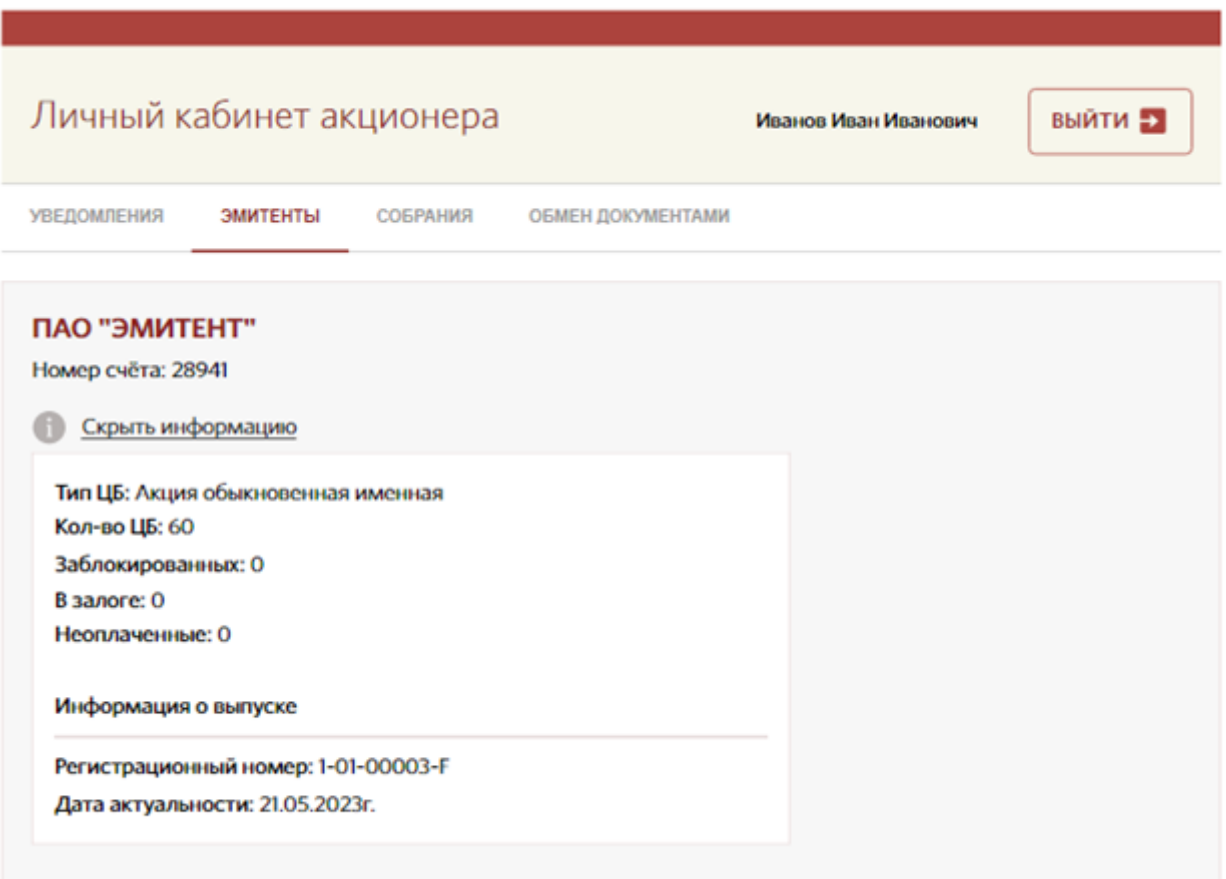

<span id="page-5-0"></span>**Рисунок 7.**

## **5. РАЗДЕЛ «СОБРАНИЯ»**

В разделе «СОБРАНИЯ» содержится информация о предстоящих собраниях акционеров (рис. 8), в том числе информация о дате, времени, месте проведения собрания, а также материалы собрания в случае их направления Эмитентом.

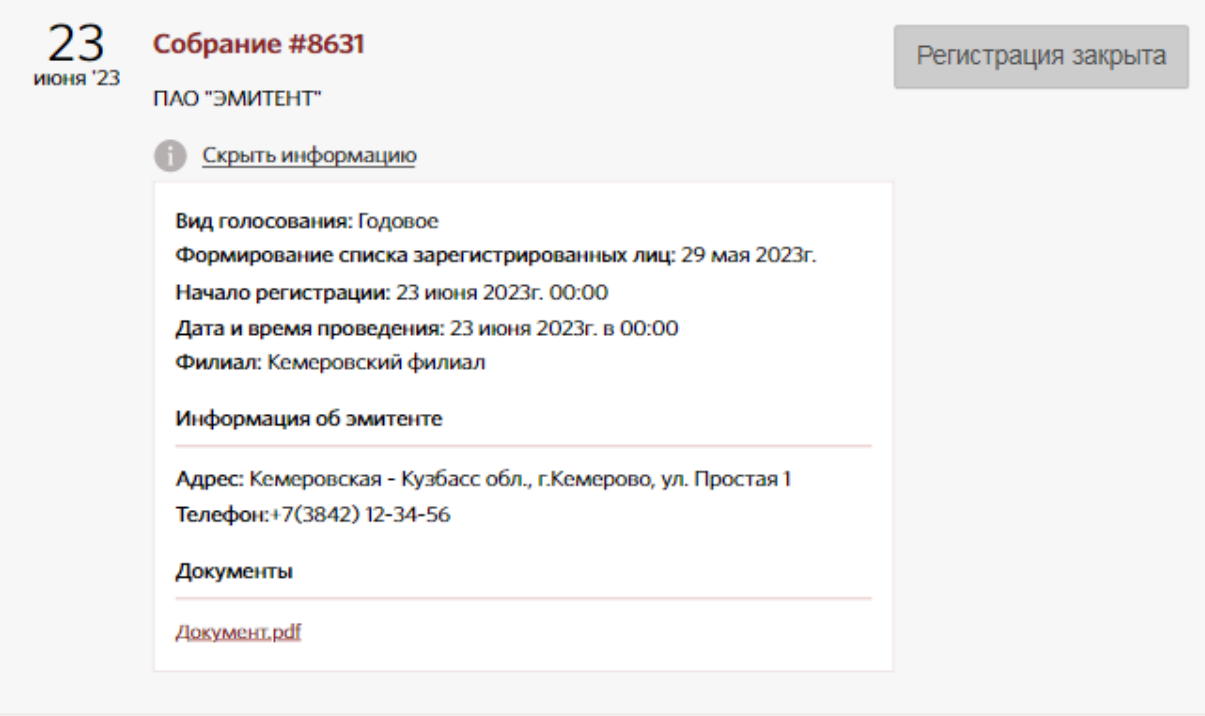

#### <span id="page-6-0"></span>**Рисунок 8.**

## 6. **ЭЛЕКТРОННОЕ ГОЛОСОВАНИЕ**

В случае, если Уставом Эмитента предусмотрено электронное голосование на общем собрании акционеров, Акционер может принять участие в собрании через Личный кабинет Акционера. Для электронного голосования на собрании акционеров необходимо в разделе «ЭМИТЕНТЫ» зарегистрироваться при помощи кнопки «Регистрация» (рис.9)

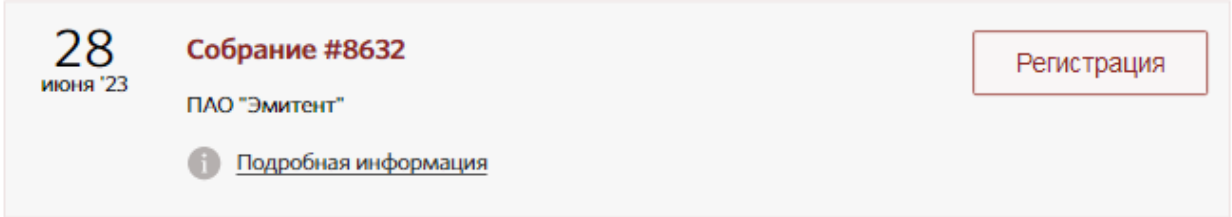

**Рисунок 9.**

После успешной регистрации Акционера для участия в общем собрании акционеров в Личном кабинете Акционера появляется соответствующее уведомление «Заявка принята» (рис.10).

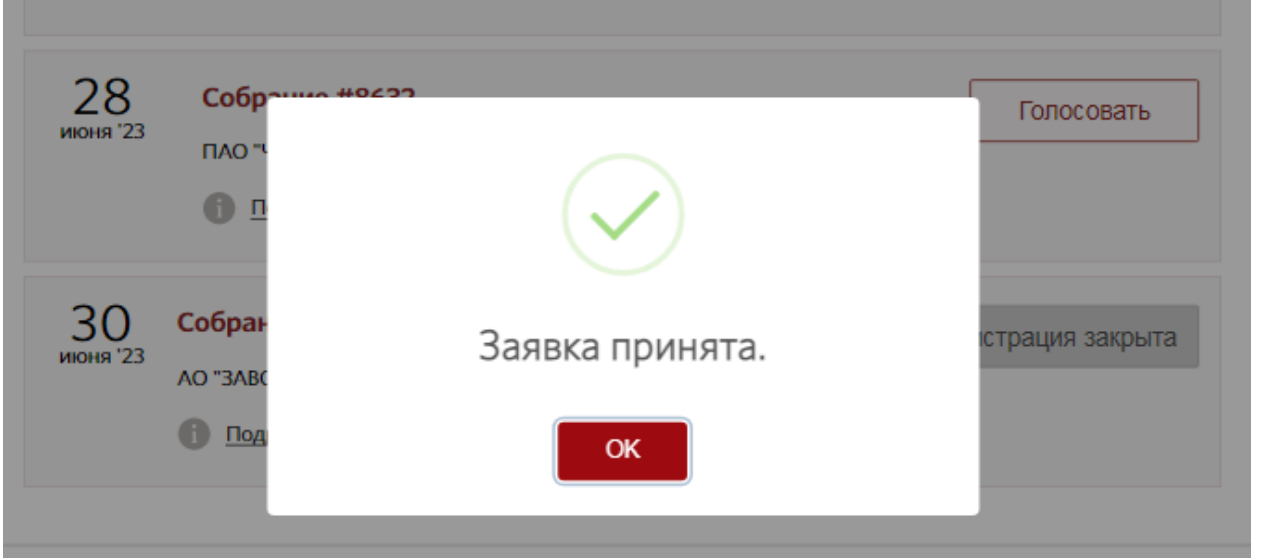

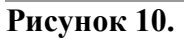

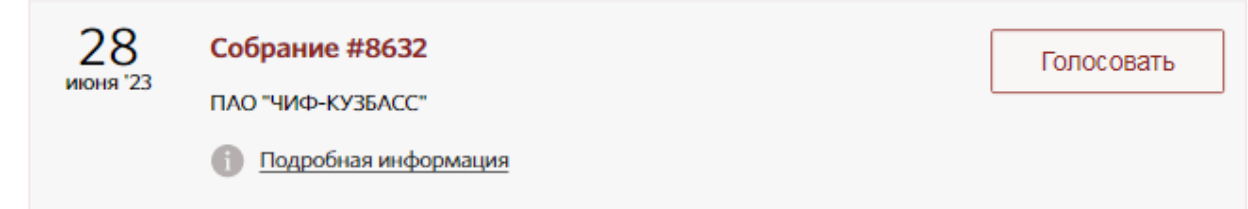

# **Рисунок 11.**

Для голосования по вопросам повестки общего собрания акционеров необходимо нажать кнопку «Голосовать». Система запустит режим электронного голосования и отобразит электронный бюллетень (рис. 12).

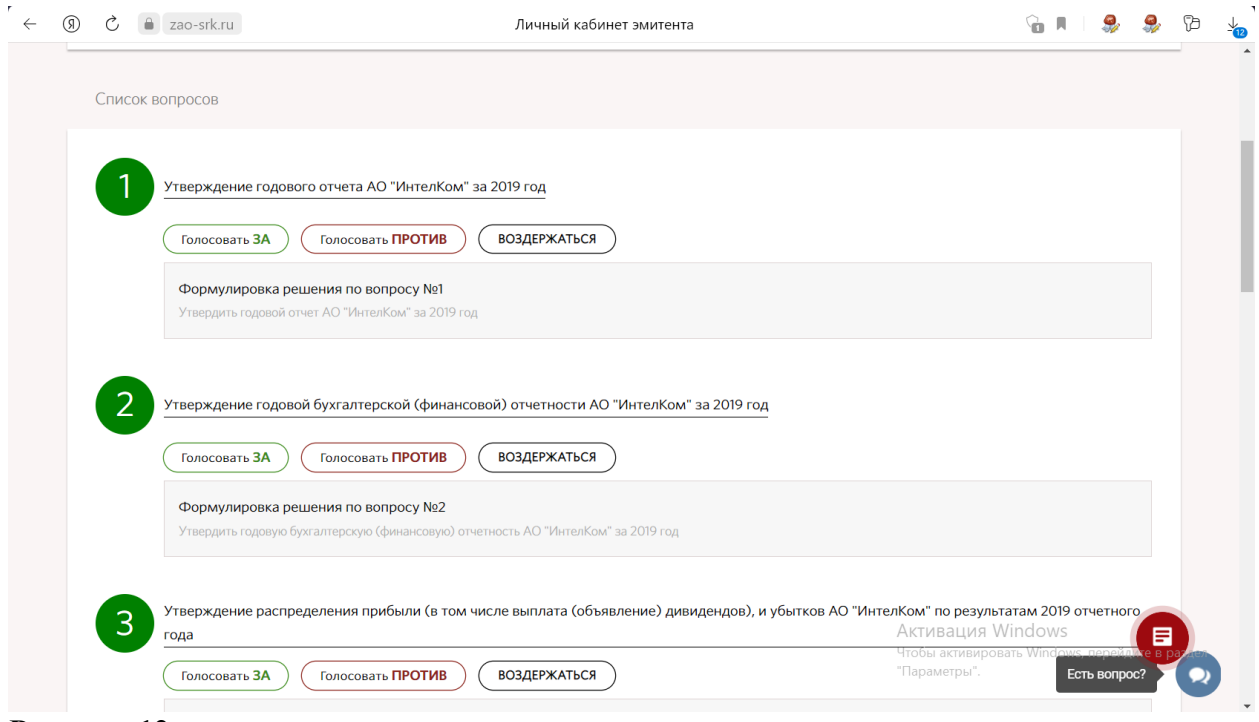

**Рисунок 12**

После направления волеизъявления по вопросам повестки общего собрания акционеров путем проставления в электронном бюллетене соответствующего голоса: «ЗА» или «ПРОТИВ», или «ВОЗДЕРЖАЛСЯ», необходимо нажать кнопку «Завершить ГОЛОСОВАНИЕ» (рис. 13).

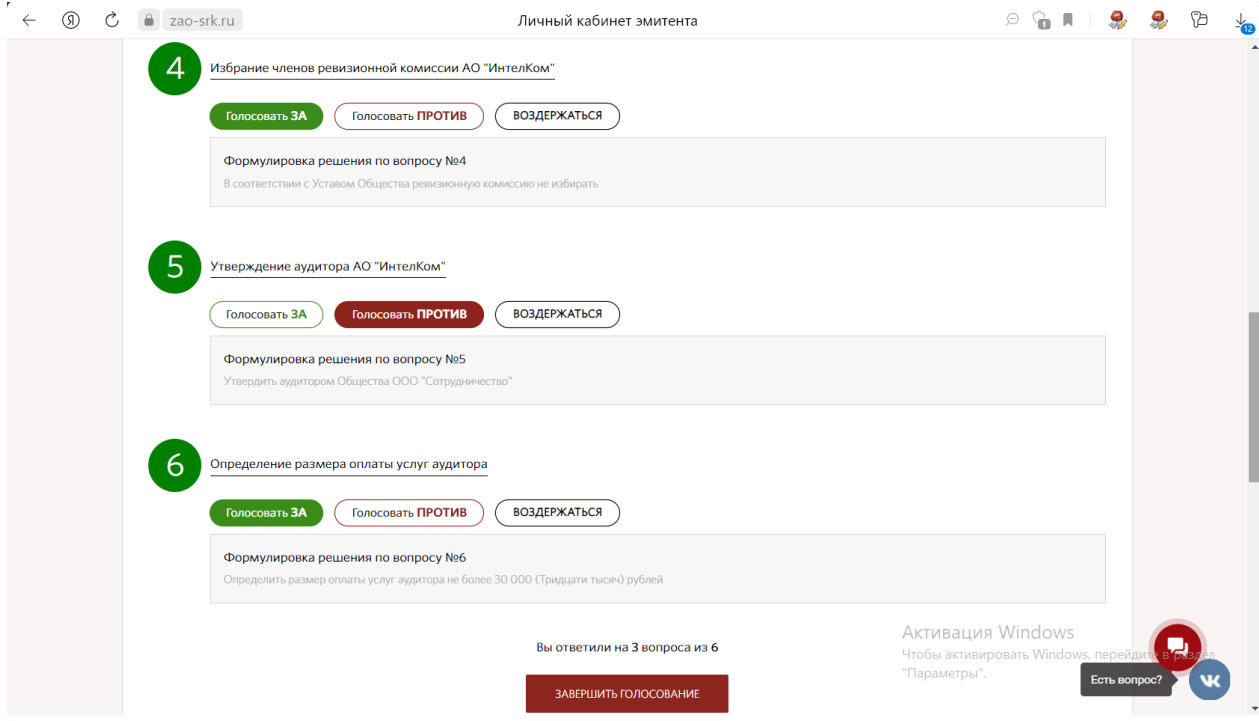

**Рисунок 13.**

В случае если волеизъявление по вопросу не зафиксировано, система сообщит о необходимости проголосовать по данному вопросу. Система также проинформирует Акционера в конце бюллетеня о количестве вопросов, по которым зафиксированы волеизъявления.

## **7. РАЗДЕЛ «ОБМЕН ДОКУМЕНТАМИ»**

<span id="page-8-0"></span>Раздел «ОБМЕН ДОКУМЕНТАМИ» в Личном кабинете Акционера предназначен для электронного взаимодействия Акционера с Регистратором в порядке, определенном Договором об электронном документообороте. Все документы, направляемые Сторонами через Личный кабинет Акционера, должны быть подписаны электронной цифровой подписью (ЭЦП).

Для использования ЭЦП в Личном кабинете Акционера, необходимо установить «КриптоПро Браузер плагин». Инструкция по установке плагина находится на странице авторизации в Личном кабинете Акционера (рис. 14).

# АВТОРИЗАЦИЯ В ЛИЧНОМ КАБИНЕТЕ АКЦИОНЕРА

ИНН ИЛИ СНИЛС

Логин

ПАРОЛЬ

Пароль

Восстановить пароль

**ВОЙТИ** 

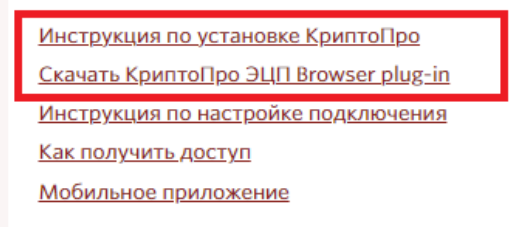

#### **Рисунок 14.**

Для направления Регистратору документа необходимо нажать кнопку «Отправить Документ» (рис. 15)

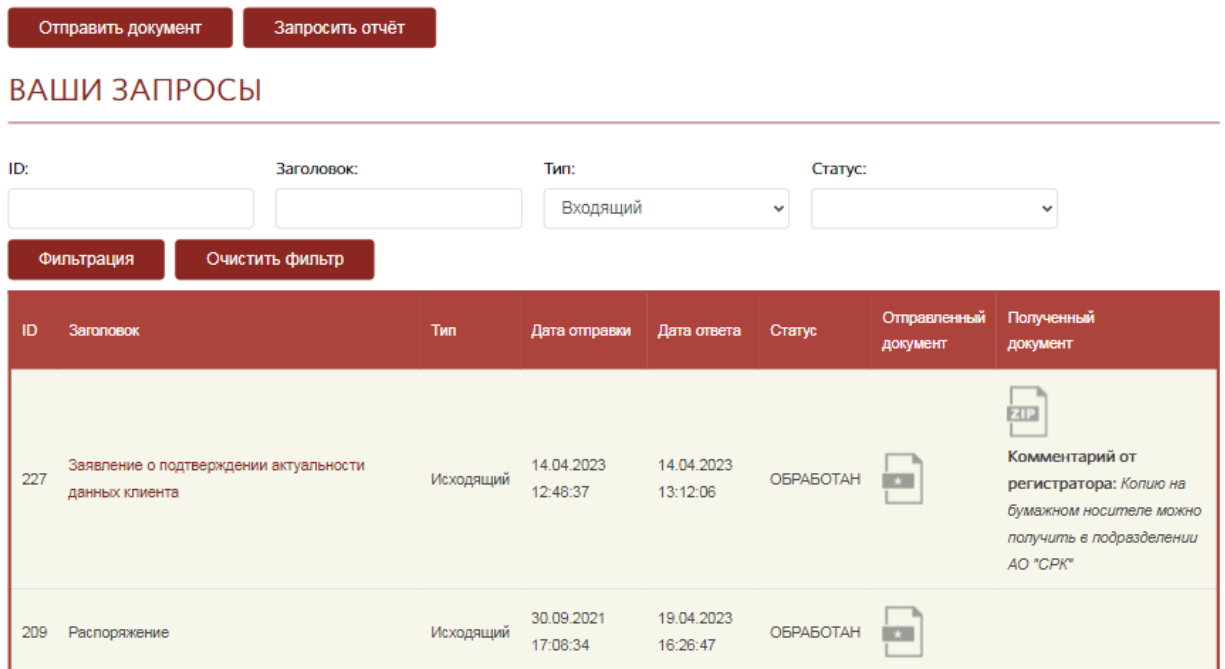

#### **Рисунок 15.**

В открывшемся окне необходимо указать наименование направляемого документа и прикрепить изображение (скан) документа к электронному сообщению путем переноса документа на соответствующее поле или с помощью нажатия кнопки «Выбрать файл». Для отправки документа необходимо нажать кнопку «Подписать и отправить» (рис 16).

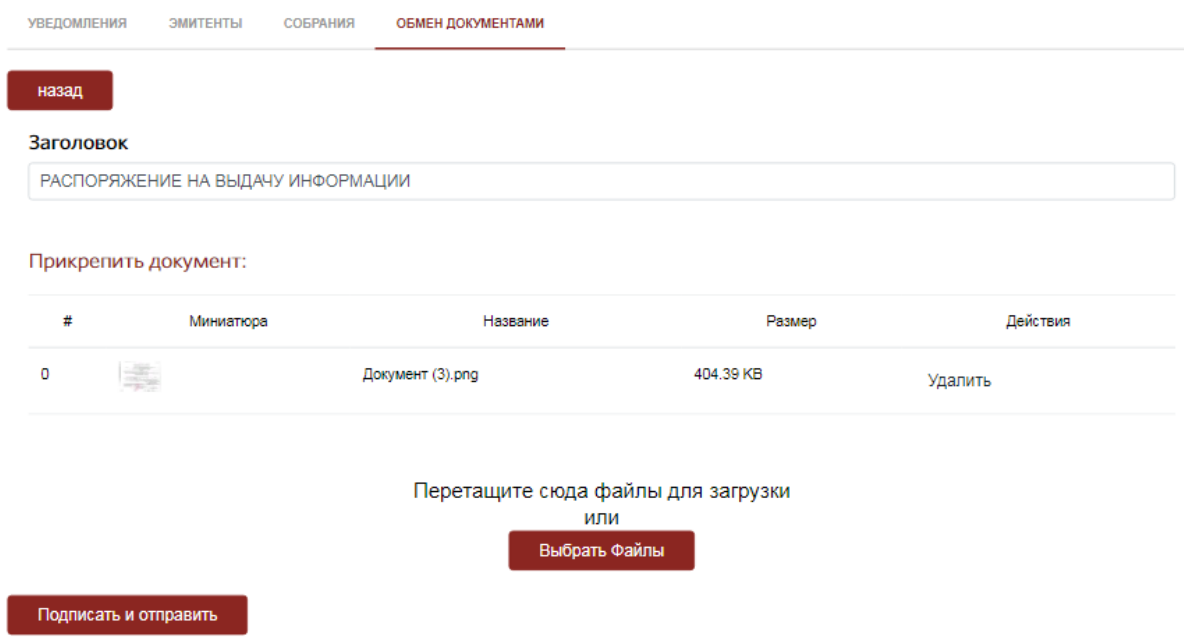

#### **Рисунок 16.**

После нажатия кнопки «Подписать и отправить», система выдает сообщение о попытке браузера обратиться к ЭЦП. Необходимо нажать кнопку «ДА» (рис.17).

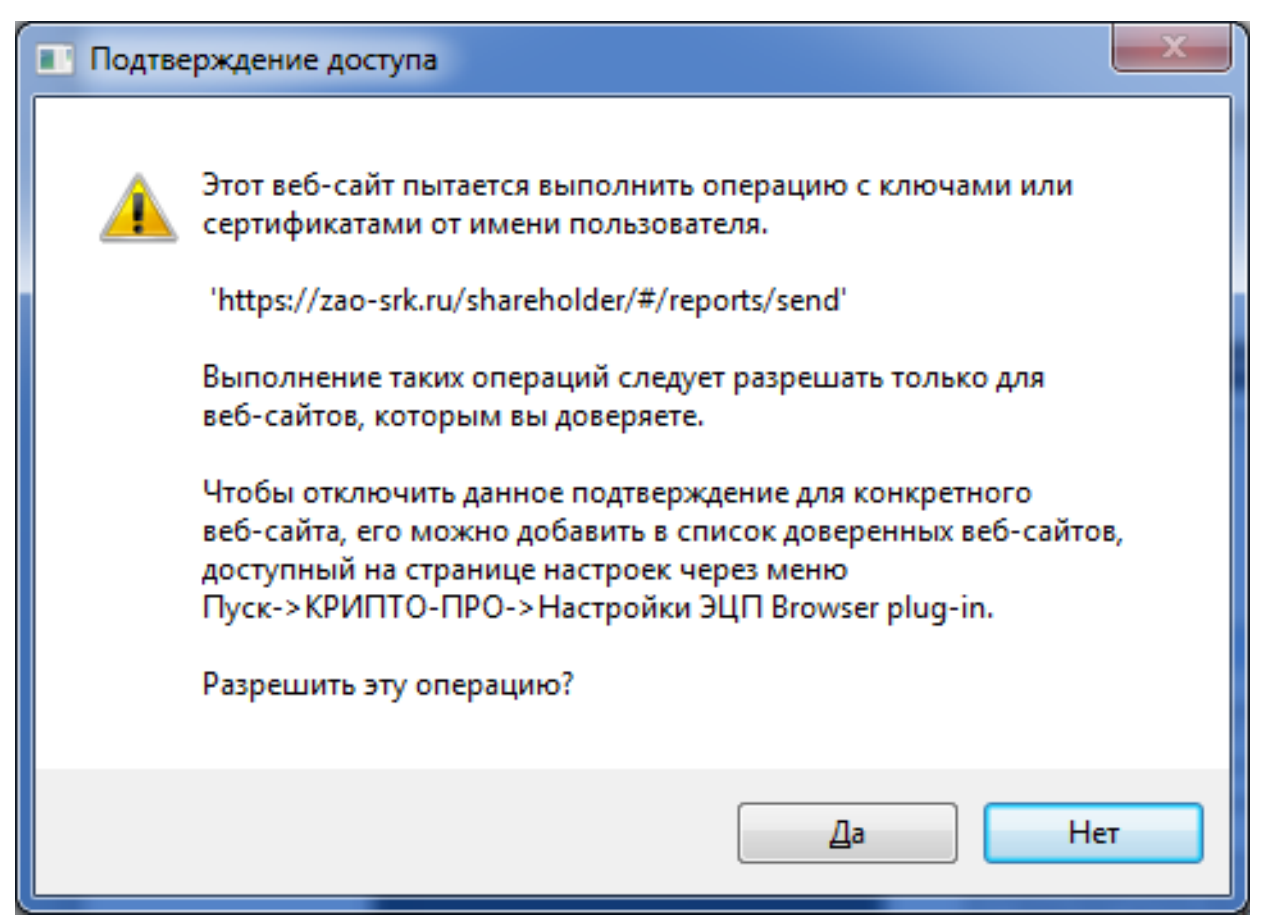

**Рисунок 17.**

Далее система предлагает выбрать ЭЦП, которая установлена на устройство акционера или находится на съемном носителе, подключенном к устройству Акционера, и которой должен быть подписан направляемый документ (рис. 18).

## Выберите ваш сертификат

**CN=Иванов Иван Иванович: Выдан: 21.05.2023 10:30:57** 

# Информация о вашем сертификате

Владелец: CN=Иванов Иван Иванович Издатель: CN=CRYPTO-PRO Test Center 2 Выдан: 21.05.2023 10:30:57 UTC Действителен до: 21.08.2023 10:40:57 UTC Криптопровайдер: Crypto-Pro GOST R 34.10-2012 Cryptographic Service Provider Алгоритм ключа: ГОСТ Р 34.10-2012 256 бит Статус: Действителен Установлен в хранилище: Да

#### Подписать и отправить

#### **Рисунок 18.**

Выбрав необходимый сертификат и проверив его состояние, можно отправлять документ при помощи кнопки «Подписать и отправить» в нижней части всплывающего окна.

Для направления Регистратору распоряжения необходимо перейти в раздел «ОБМЕН ДОКУМЕНТАМИ» и нажать кнопку «Запросить отчет» (рис. 15).

В открывшемся окне из списка документов необходимо выбрать наименование направляемого распоряжения (рис.19), заполнить соответствующую электронную форму (рис. 20), и прикрепить изображение (скан) распоряжения к электронному сообщению путем переноса документа на соответствующее поле или с помощью нажатия кнопки «Выбрать файл».

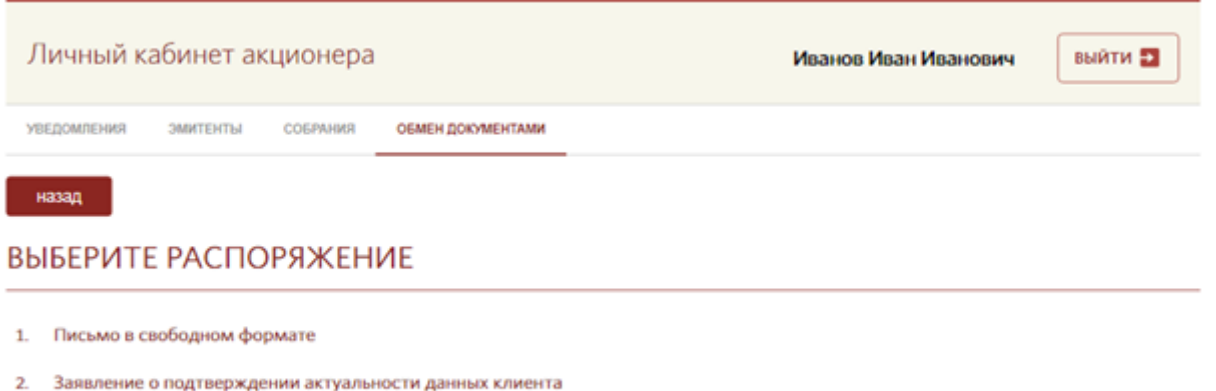

# **Рисунок 19.**

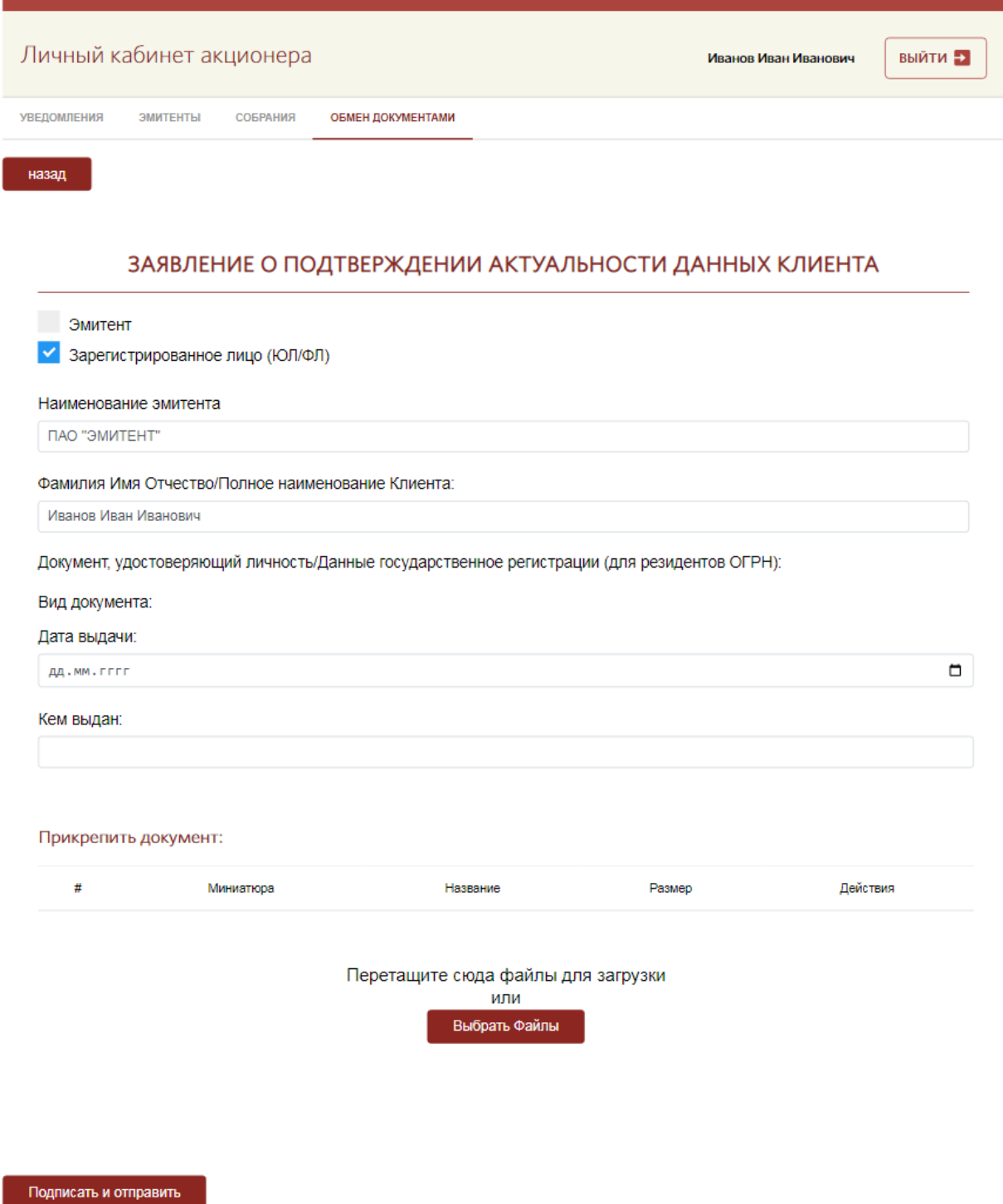

## **Рисунок 20.**

Для получения от Регистратора информации, запрашиваемой посредством Личного кабинета акционера, необходимо перейти в раздел «ОБМЕН ДОКУМЕНТАМИ», выбрать из списка отправленных документов (рис.15) отправленное распоряжение со статусом «ОБРАБОТАН» и скачать отчет, подписанный ЭЦП Регистратора.